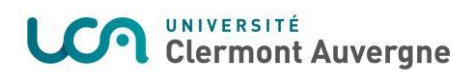

# eCandidat

# **Guide du candidat**

## **UNIVERSITE CLERMONT AUVERGNE**

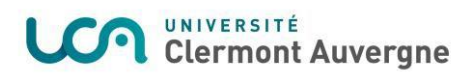

### **SOMMAIRE**

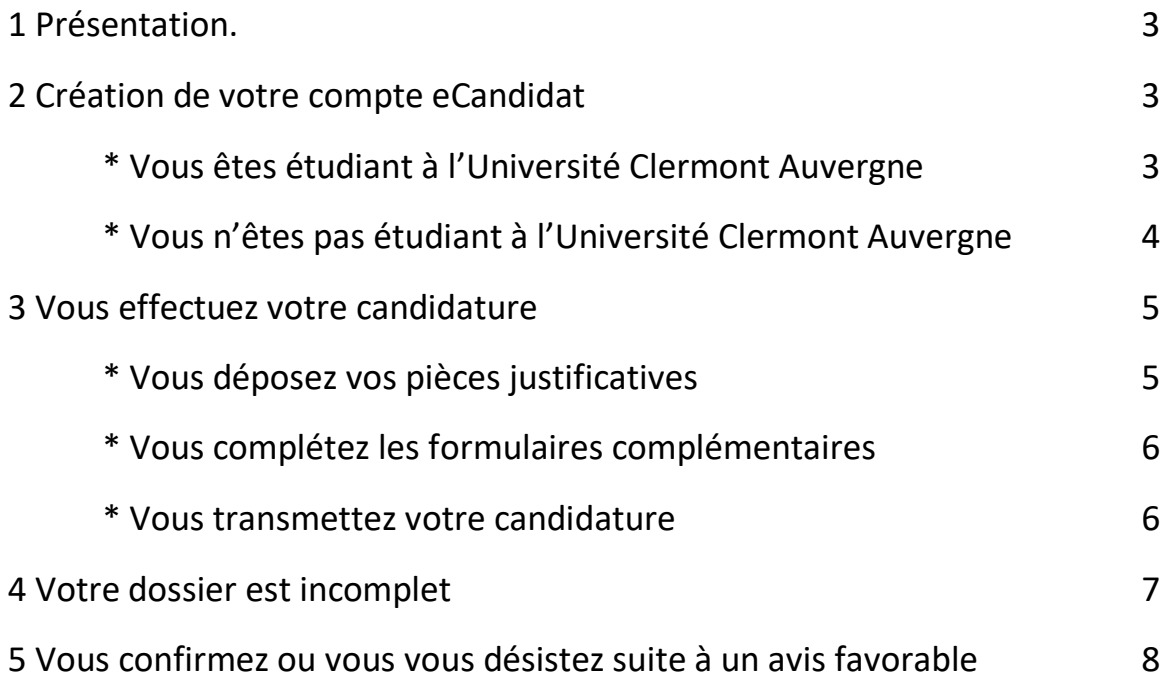

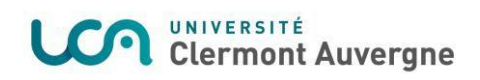

## 1 Présentation

L'application eCandidat est un outil qui vous permet de candidater par le web de manière intégralement dématérialisée.

Le traitement de votre dossier se fait exclusivement en ligne :

- accusé de réception du dossier,
- dépôt et suivi des pièces justificatives,
- alertes par courriels dès qu'une modification est apportée au dossier,
- suivi des avis,
- confirmation ou désistement à une candidature,
- proposition d'inscription administrative par le web en cas d'avis favorable.

## <span id="page-2-0"></span>2 Création de votre compte eCandidat

Afin d'effectuer votre candidature, il faut au préalable créer votre compte. Deux possibilités selon votre situation :

1. Vous êtes actuellement étudiant à l'Université Clermont Auvergne : vous pouvez vous connecter en utilisant vos identifiants ENT (login/password).

2. Vous n'êtes pas actuellement étudiant à l'Université Clermont Auvergne et vous souhaitez candidater à une formation : vous devez créer un compte en utilisant votre adresse de messagerie personnelle.

#### \* Vous êtes étudiant à l'Université Clermont Auvergne

#### **Après avoir saisi vos identifiants ENT, vous devez créer un compte :**

Une fois vos données enregistrées, un message vous invite à consulter vos courriels pour valider votre compte.

Suite à la réception du courriel de création de compte, vous disposez de 5 jours pour le valider.

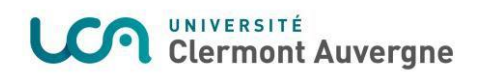

L'application "eCandidat" récupère vos données présentes dans le logiciel de scolarité de l'université.

Vous pouvez modifier certaines informations :

- n° de téléphone,

- adresse postale.

Vous pouvez compléter d'autres informations :

- cursus externe,
- stage,
- expériences professionnelles.

Certaines informations récupérées du logiciel de scolarité ne sont pas modifiables, si vous souhaitez apporter des corrections, il faut contacter votre scolarité.

Votre cursus interne au sein de l'Université Clermont Auvergne est affiché automatiquement.

Si une information doit être modifiée, contactez votre scolarité.

#### \* Vous n'êtes pas étudiant à l'Université Clermont Auvergne

Pour créer votre compte eCandidat, cliquez sur le bouton "Créer un compte"

Ensuite saisissez votre nom et prénom ainsi qu'une adresse mail valide.

Vous allez à présent recevoir un mail de confirmation de création de votre compte, le lien contenu dans le mail vous permettra de valider votre compte.

Une fois le compte validé, vous pouvez vous connecter à votre espace eCandidat en utilisant les identifiants envoyés dans le mail de confirmation.

Vous accédez à votre compte eCandidat, vous devez à présent compléter vos informations personnelles avant de pouvoir candidater aux formations ouvertes.

Vous devez suivre les étapes de saisie d'informations, en premier les informations personnelles en second l'Adresse...etc.

Vous pouvez revenir à tout moment sur les informations saisies pour les modifier ou les compléter.

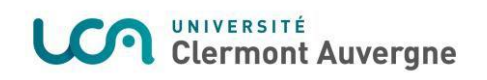

## <span id="page-4-0"></span>3 Vous effectuez votre candidature

Une fois votre dossier créé et renseigné, vous pouvez sélectionner une formation à laquelle vous souhaitez candidater.

L'onglet "Candidature" dévoile le bouton "+ Nouvelle candidature" qui affiche l'offre de formation.

#### + Nouvelle candidature

Vous pouvez dérouler l'offre de formation en utilisant la flèche à droite de l'écran.

Vous pouvez effectuer une recherche par mot clé sur le champ "Filtre".

Seules les formations ouvertes sur la campagne de candidature en cours peuvent être sélectionnées.

Vous pouvez sélectionner une formation en cliquant sur son libellé.

\* Vous déposez vos pièces justificatives

Sur l'écran récapitulatif de la candidature, bloc Pièces justificatives, vous pouvez déposer vos pièces jointes sous format PDF ou JPEG ne dépassant pas 5 Mo par pièce.

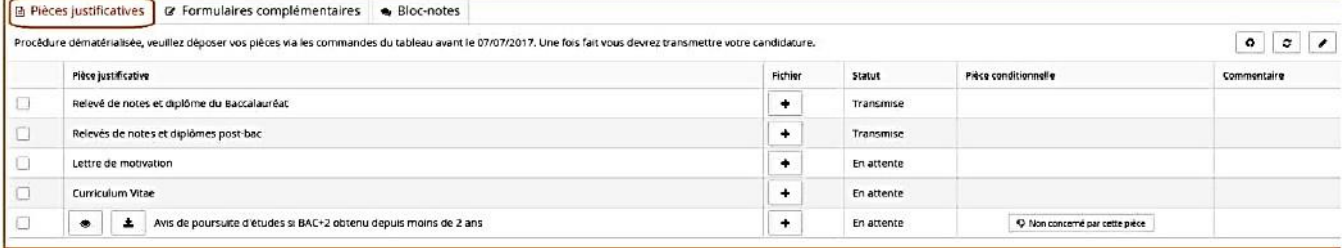

. Pour ajouter une pièce, cliquer sur le bouton

. Pour supprimer une pièce ajoutée, cliquer sur le bouton Certaines pièces justificatives contiennent un document PDF sur lequel des informations sont précisées pour le dossier de candidature à la formation.

Vous pouvez visualiser le contenu en cliquant sur le bouton (voir capture d'écran).소

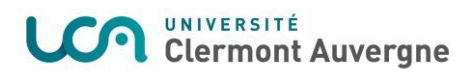

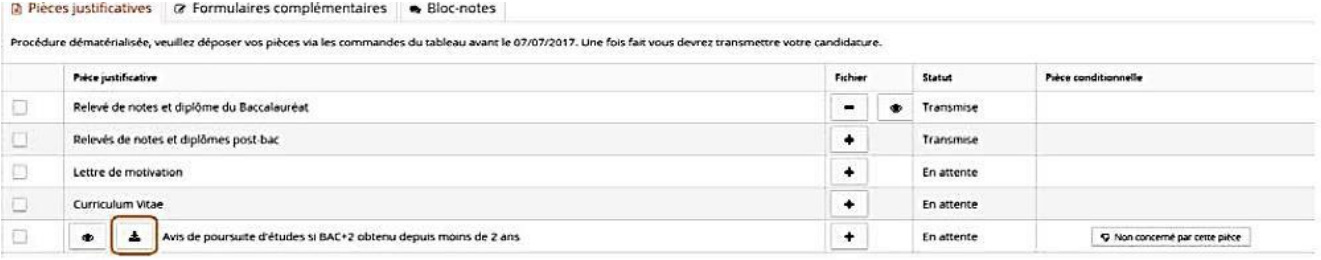

Dans certains cas il faut remplir le document PDF, puis le déposer.

#### . Pièce justificative non obligatoire

Vous pouvez ne pas être concerné par une pièce justificative.

Dans ce cas, cliquer sur le bouton

V Non concerné par cette pièce

Pièces justificatives car Formulaires complémentaires subsc-notes

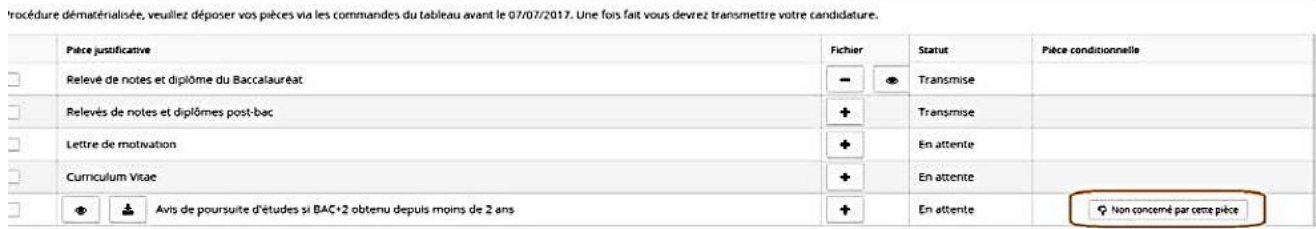

Le statut (refusée ou validée) et éventuellement un commentaire peuvent être saisis pour chaque pièce

#### \* Vous complétez les formulaires complémentaires

Sur l'écran récapitulatif de la candidature, bloc Formulaires complémentaires, n'oubliez pas de compléter les formulaires en ligne, le cas échéant, en cliquant sur l'URL.

#### \* Vous transmettez votre candidature

Une fois toutes les pièces obligatoires déposées et les formulaires renseignés, vous devez transmettre votre dossier via le bouton

Transmettre ma candidature

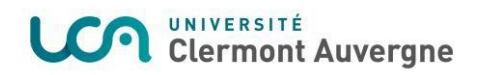

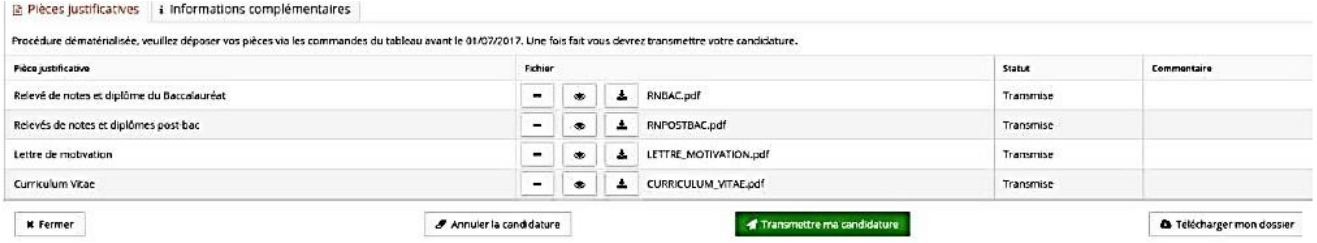

### <span id="page-6-0"></span>4 Votre dossier est incomplet

Si vous recevez un mail "Candidature - dossier incomplet", il faut vous connecter sur eCandidat pour vérifier l'état de vos pièces justificatives.

Sur l'onglet "candidature" sélectionner la formation puis cliquer sur "Ouvrir".

Sur l'écran, le statut de la pièce est affiché ainsi que le commentaire du gestionnaire qui a traité le dossier.

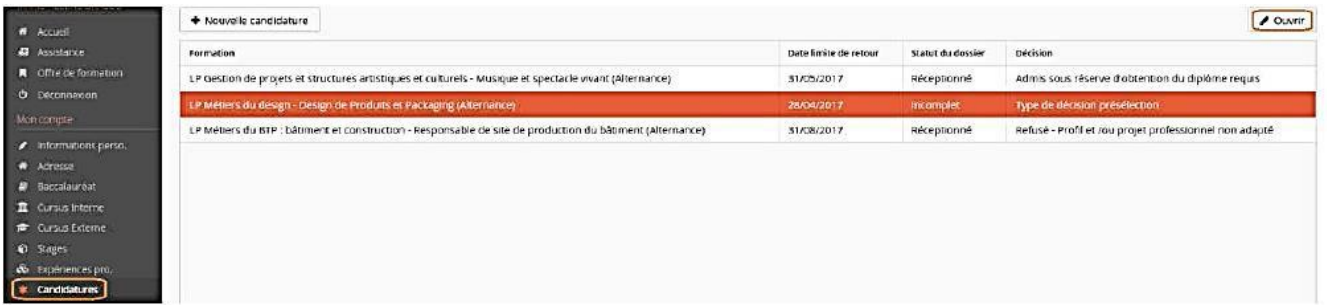

Vous pouvez supprimer la pièce en cliquant sur le bouton « - »

Vous pouvez ensuite déposer une nouvelle pièce justificative en cliquant sur le bouton  $\kappa + \kappa$ 

Une fois toutes les pièces déposées n'oubliez pas de transmettre votre dossier.

ATTENTION : un dossier non transmis n'est pas considéré comme une candidature complète.

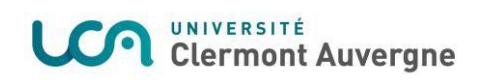

## <span id="page-7-0"></span>5 Vous confirmez ou vous vous désistez suite à un avis favorable

Lorsque la candidature reçoit un avis favorable, vous recevez un mail qui vous demande de confirmer ou se désister de la formation.

Pour accéder à l'écran de confirmation ou désistement, cliquer sur "Candidature", sélectionner la formation puis cliquer sur le bouton "Ouvrir".

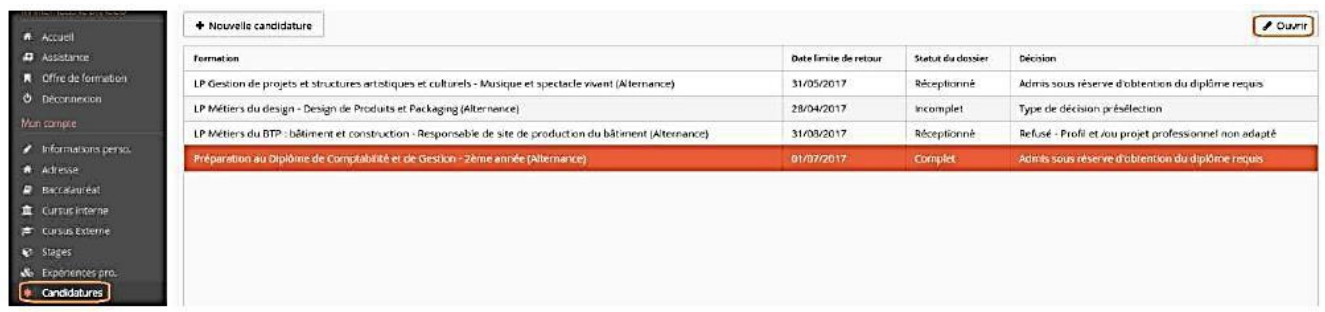

Sur l'écran affiché, vous pouvez confirmer ou vous désister.

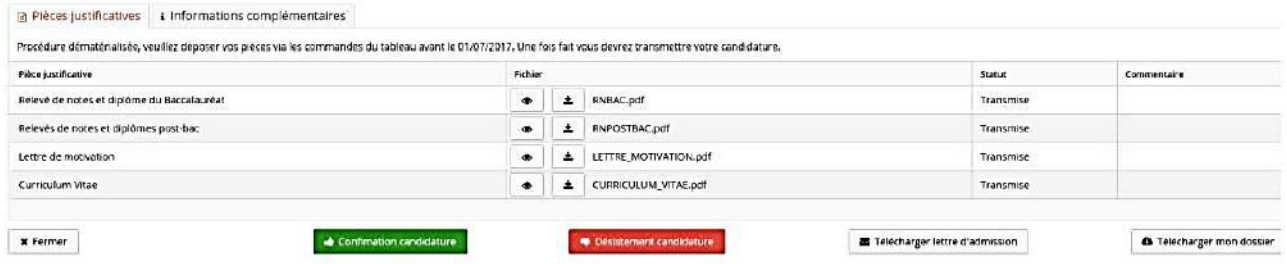

**ATTENTION : SANS REPONSE DE VOTRE PART AVANT LA DATE LIMITE FIXEE, VOUS SEREZ AUTOMATIQUEMENT DESISTE DE LA FORMATION ET NE POURREZ PLUS REVENIR EN ARRIERE.**